# **¡Encontré Taller!**

**Manual de Uso para Clientes**

**Indice**

**[Registro de Socio](#page-2-0)**

**[Login de Socio](#page-2-0)**

**Registro [de un Vehículo](#page-3-0)**

**[Perfil de Atención de un Vehículo](#page-4-0)**

**[Editar los datos de un Vehículo](#page-6-0)**

**[Actualizar Contador de Kilómetros](#page-7-0)**

**[Estado de la Mantención](#page-8-0)**

**[Solicitudes de Servicio](#page-9-0)**

**[Propuestas Recibidas](#page-14-0)**

**[Propuestas para la Solicitud \(I\)](#page-14-1)**

**[Propuestas para la Solicitud \(II\)](#page-17-0)**

**[Revisar una Propuesta](#page-18-0)**

**[Aceptar una Propuesta](#page-19-0)**

**[Cerrar una Propuesta](#page-19-1)**

## **Registro de Socio**

Si aún no eres **Socio**, debes registrarte en la **App**. Es más sencillo de lo que imaginas:

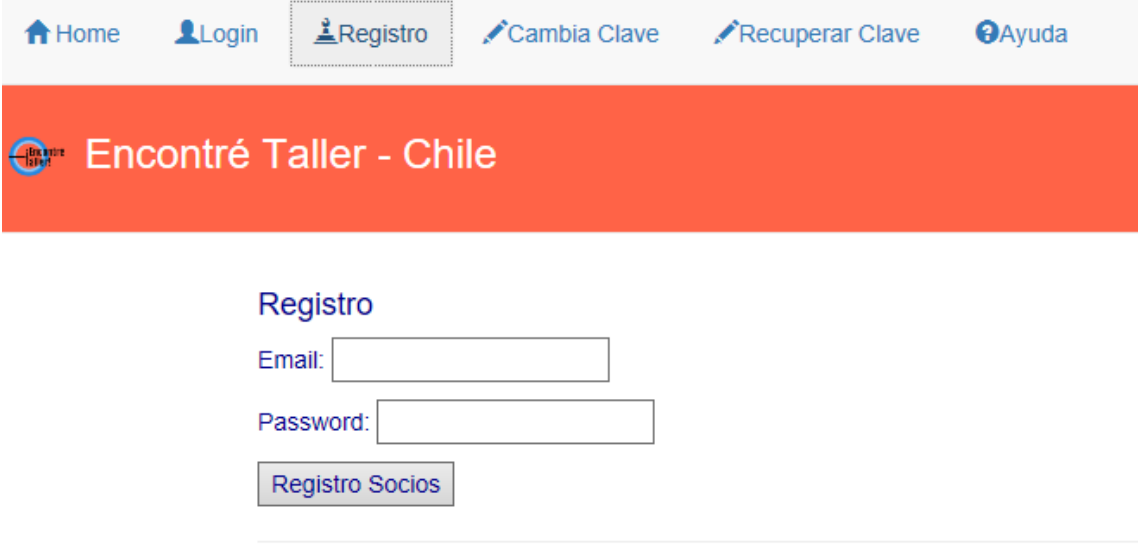

Copyright © Sysaxon 2017.

Deberás ingresar una dirección de correo electrónico y una password de al menos 5 caracteres, eso es todo.

Si lo prefieres, puedes ingresar a través de **Facebook** o de tu cuenta de **Google**; En tal caso omite el **Registro**, puesto que la **App** te reconocerá a través de las redes sociales y te ahorrarás recordar una nueva password. La seguridad de tu conección es manejada por estas redes sociales.

Como estás recién registrado, la **App** te dirigirá a la creación de tu primer vehículo.

## **Login de Socio**

<span id="page-2-0"></span>Cada vez que ingreses a la **App**, deberás dar la dirección de correo electrónico y la password que te identifican, las que serán validadas; Si te conectas con **Facebook** o con tu cuenta de **Google**, ingresarás validado por ellos; Para eso, deberás estar conectado previamente a las redes o ellas te pedirán que lo hagas.

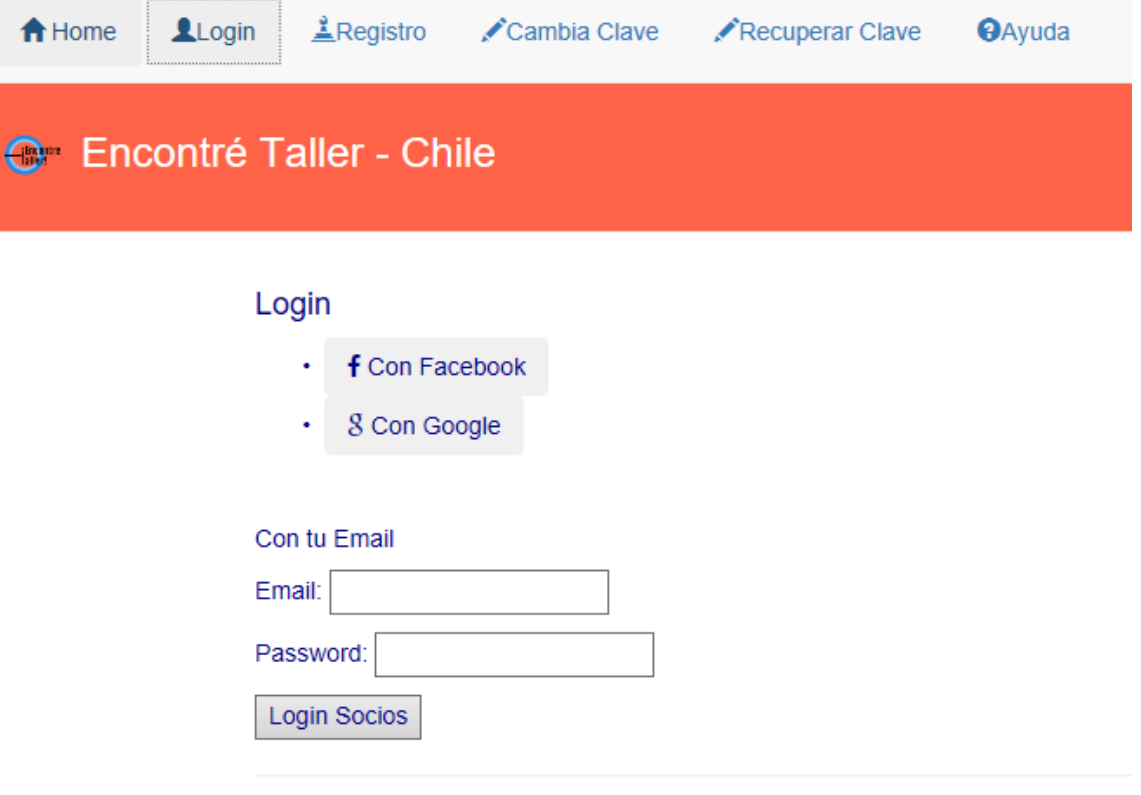

Copyright © Sysaxon 2017.

Podrás cambiar la password cuantas veces quieras y si la olvidas, la **App** te generará una nueva, la que será enviada a la dirección de correo electrónico con que te registraste.

**Nota**: Ten presente que el registro sin las redes sociales es distinto al que hagas usándolas, es decir, para la App se generan diferentes **Socios** y sus datos y movimientos no son compartidos.

#### **Registro de un Vehículo**

<span id="page-3-0"></span>El registro de tu o tus vehículos está principalmente guiada por listas desde donde debes escoger la opción que corresponda. Algunas características de tu vehículo (cilindrada, equipamiento y otras) serán puestas automáticamente por la **App** en función del Tipo, Marca y Modelo que hayas seleccionado.

Todos los campo marcados con un asterisco (\*) son necesarios.

Puedes registrar hasta 3 vehículos por **Socio.**

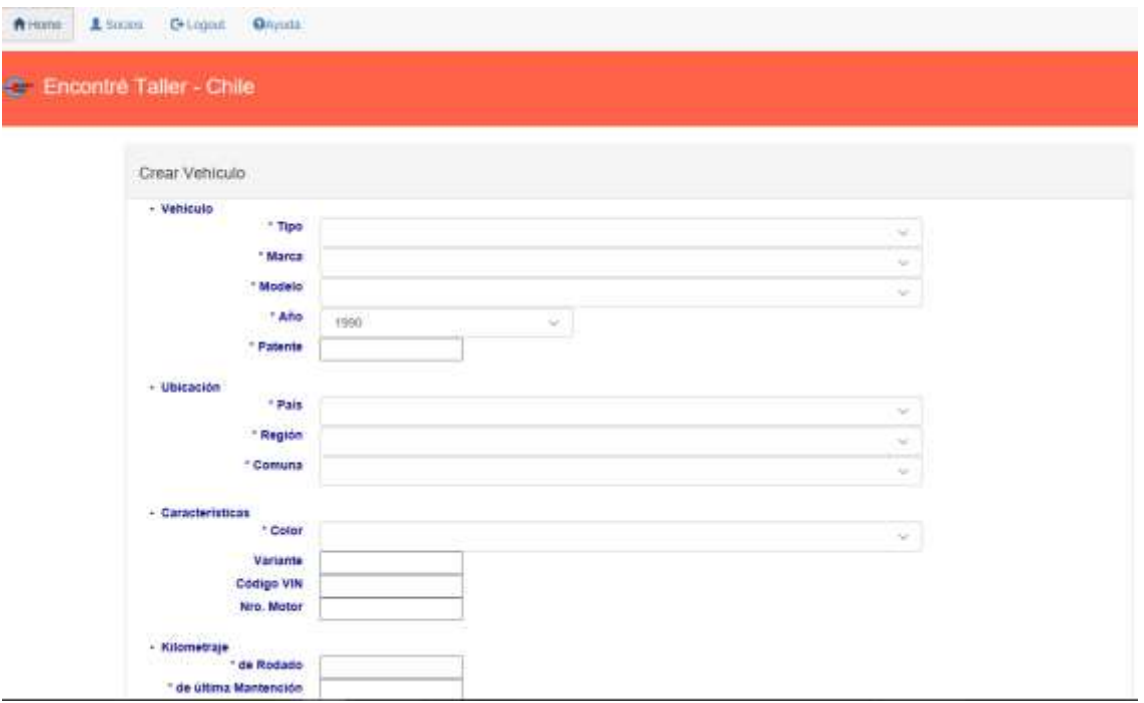

El **Kilometraje de Rodado** está indicado en el contador de kilómetros del tablero y el de la **Ultima Mantención** debería estar en la tarjeta colgada o guardada en alguna parte de la cabina. Si no lo encuentras, repite el de **Rodado**. Estos datos son importantes para un mejor funcionamiento de la **App**.

Si seleccionas **Notificar Movimientos?** recibirás un correo electrónico o un Whatsapp al teléfono que hayas dado, cada vez que recibas una **Propuesta** desde algún **Proveedor**; Estos identificadores pueden ser únicos para cada uno de tus vehículos o compartidos por todos.

Finalmente, podrás agregar una foto de tu vehículo en algunos de los formatos más usados.

Tu vehículo ya está registrado; Ahora la **App** te dirigirá al **Perfil de Atención** para que refines dónde deseas que tu vehículo pueda ser atendido.

## **Perfil de Atención de un Vehículo**

<span id="page-4-0"></span>En este ambiente podrás indicar si siempre que busques atención el **Proveedor** debe ser representante de la marca o no y, el mínimo de calificación aceptable que el **Proveedor** debe tener (lo razonable es un 50%). Estos son filtros restrictivos.

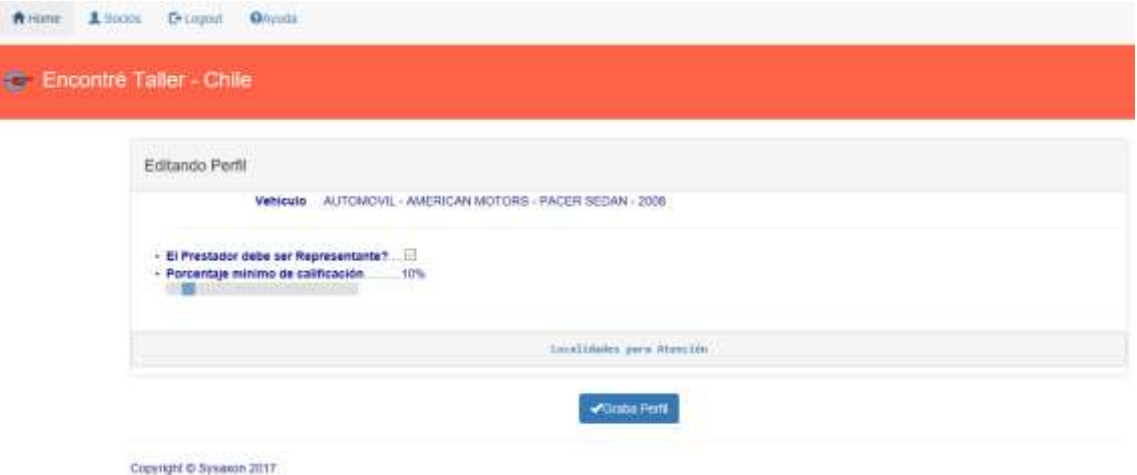

Ahora defines en qué comunas desearías encontrar un **Proveedor** que atienda tus necesidades, fundamentalmente por proximidad; Para ello escoge la opción **Localidades para Atención**, donde podrás ir agregando hasta 6 diferentes comunas dentro del país. Ten en cuenta que ya hay una comuna por defecto, aquella que corresponde al vehículo desde su creación. Si quieres cambiar alguna y no tienes cupo, marca en **Retira** y graba el perfil; Esto podría serte útil si viajas lejos del lugar en que vives (vacaciones por ejemplo) y tienes alguna *panne*.

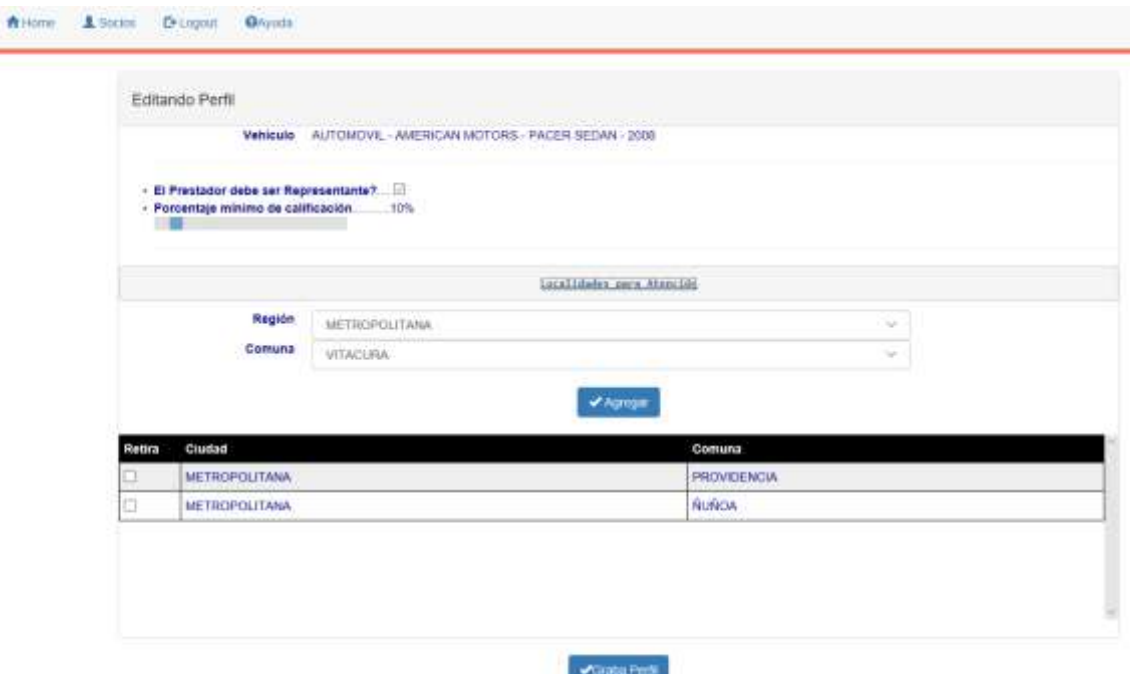

Inmediatamente hayas terminado de registrar tu vehículo, podrás escoger la opción **Datos del Vehículo**, que desplegará la información que ingresaste más lo que la **App** asigna; Ahí podrás revisar si todo está correcto.

En caso de que detectes un error, puedes escoger la opción **Editar Datos del Vehículo**, donde podrás modificar algunos de los campos. Si te equivocaste en la marca y/o modelo, deberás *eliminar* el vehículo y reingresarlo.

**¡Eso es todo!**; Ahora puedes comenzar a relacionarte con tus **Proveedores**.

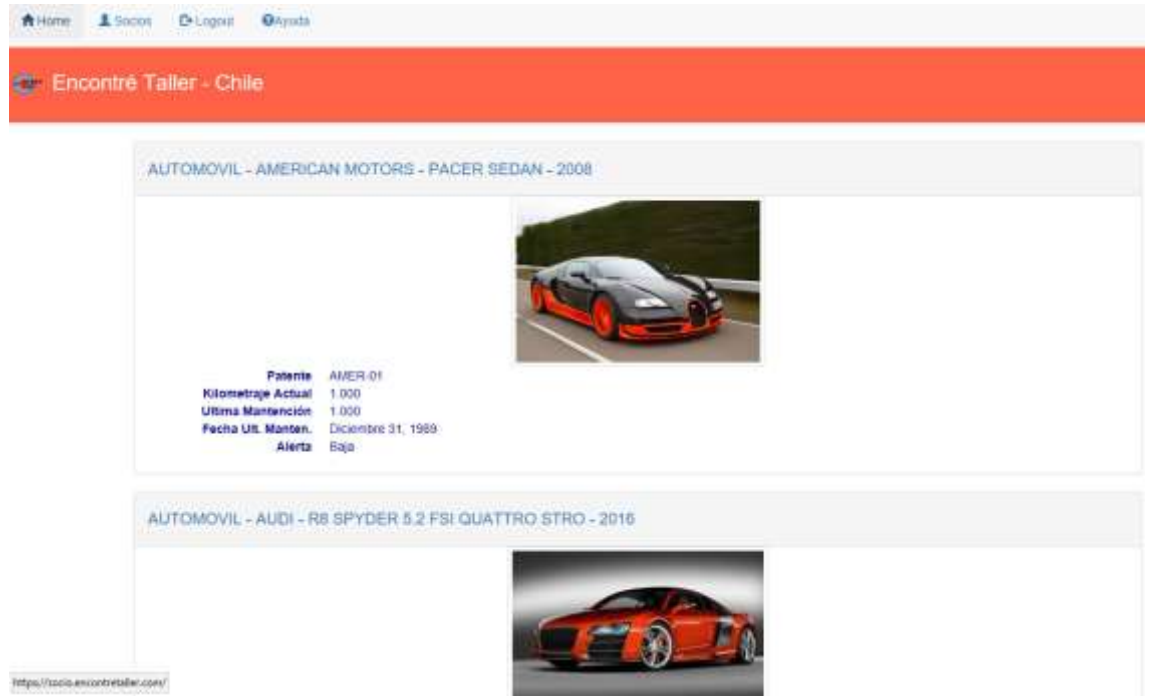

Así verás la lista de tus vehículos cuando te conectes a la **App**.

# **Editar los datos de un Vehículo**

<span id="page-6-0"></span>Si deseas hacer algún cambio al registro de tu vehículo, debes seleccionar uno de la lista y escoger luego la opción **Datos del Vehículo,** y luego, bajando por la pantalla escoger la opción **Editar Datos del Vehículo**:

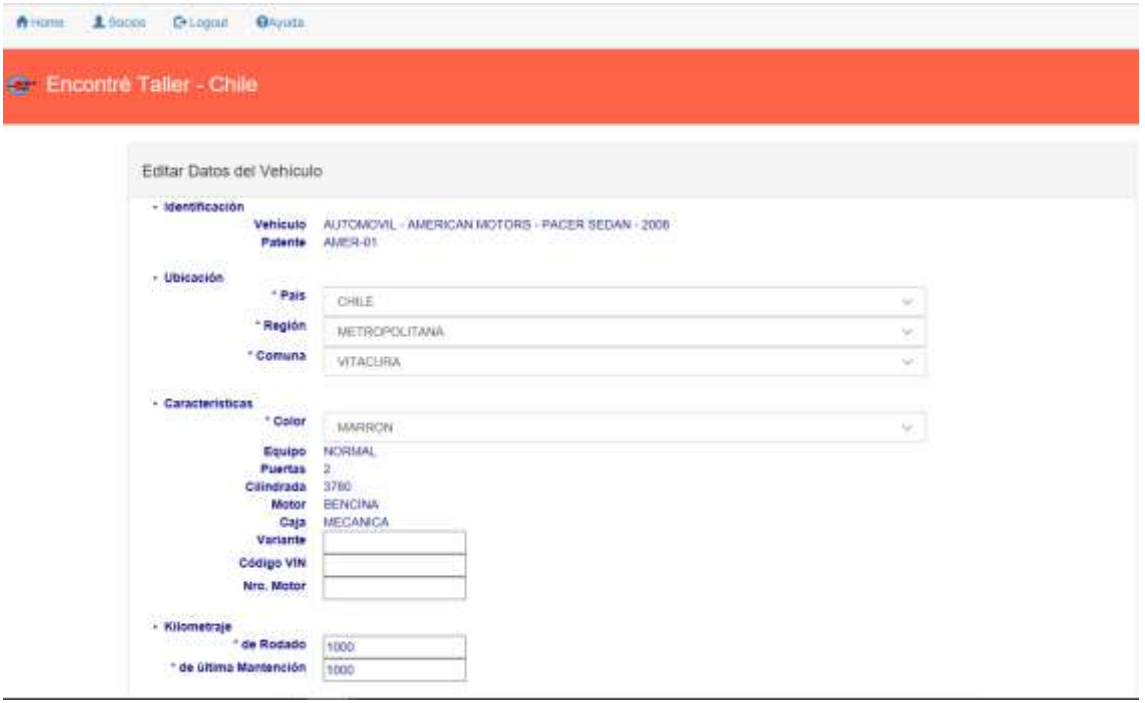

Una vez que hayas hecho los cambios necesarios, deberás grabar el registro.

Si deseas editar el perfil de atención del vehículo, debes seleccionar uno de la lista y escoger luego la opción **Datos del Vehículo,** y luego, bajando por la pantalla escoger la opción **Editar Perfil Atención** y continuar como ya se vio en **Perfil de Atención de un Vehículo**

## **Actualizar Contador de Kilómetros**

<span id="page-7-0"></span>Es altamente conveniente que mantengas actualizado el **Contador de Kilómetros** de tu vehículo en la **App**, puesto que ello entregará a los **Proveedores** información valiosa acerca de lo que pueda estar ocurriendo con tu vehículo.

Para ello escoges la opción **Actualizar Contador de Kilómetros** e ingresas la última lectura, que está en el *odómetro* de tu vehículo, visible en el tablero; Además es muy conveniente que si has hecho alguna *Mantención* a tu vehículo, lo indiques e ingreses la fecha en que eso ocurrió. Nuevamente, esto dará pistas a los **Proveedores** para acotar lo ocurre con tu vehículo.

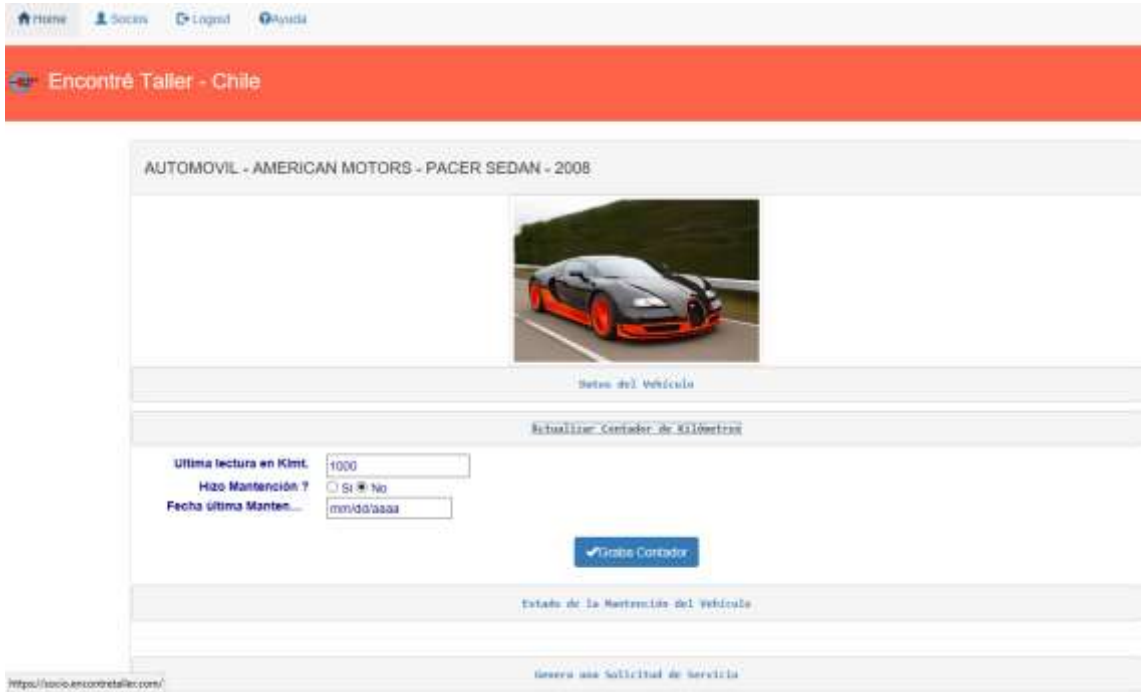

Esta operación, **Actualizar Contador de Kilómetros** es conveniente hacerla entre una vez a la semana o al mes, según la intensidad con que uses tu vehículo; Si no lo haces, igual la **App** funcionará pero su rendimiento podría ser menor.

#### **Estado de la Mantención**

<span id="page-8-0"></span>Tu vehículo tendrá asociado un **Plan de Mantención** estándar, que podrás consultar con la opción **Estado de la Mantención del Vehículo** en cualquier momento; En él podrás ver si te has sobrepasado en el tiempo recomendado para que tu vehículo sea ingresado a una revisión.

Adicionalmente, la **App** almacenará la historia de las actividades realizadas y los repuestos usados en cada atención que tu vehículo haya recibido. Todo esto es hecho por la **App** automáticamente y no es necesaria tu intervención.

Los valores que puede registrar el **Atraso** son:

- **Baja** Significa que la Mantención se halla al día y no debes preocuparte.
- **Media** Significa que estás muy próximo a necesitar pasar a una Mantención.
- **Alta** Significa que has sobrepasado los parámetros y requieres urgentemente pasar a Mantención.

Si pasas a Mantención bajo la condición **Media** o **Alta**, no necesitas especificar más que la condición en la **Solicitud de Servicio**, como lo verás más adelante.

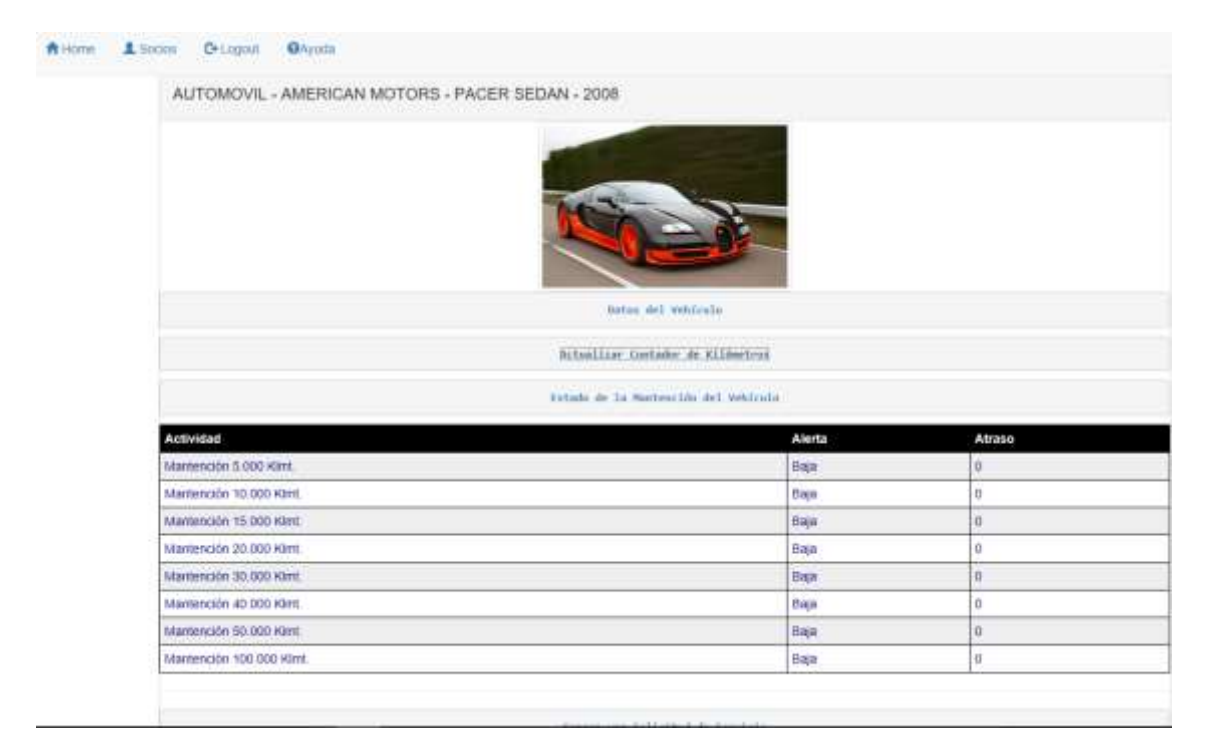

## **Solicitudes de Servicio**

#### <span id="page-9-0"></span>**Generar Solicitudes de Servicio**

Ahora comienzas tu interacción con los **Proveedores**; Ten presente que la **App** se encargará de hacer llegar tus necesidades a todos quienes corresponda (*Talleres*, *Vendedores de Repuestos* o *Prestadores de Servicios*) sin que tú intervengas; Sólo preocúpate de dejar en claro qué necesitas y nada más. (Debes recordar que el **Perfil** de tu vehículo es lo que permite que lo anterior suceda, por ello es muy importante que lo hayas definido adecuadamente).

Selecciona alguno de tus vehículos y escoge la opción **Genera una Solicitud de Servicio**.

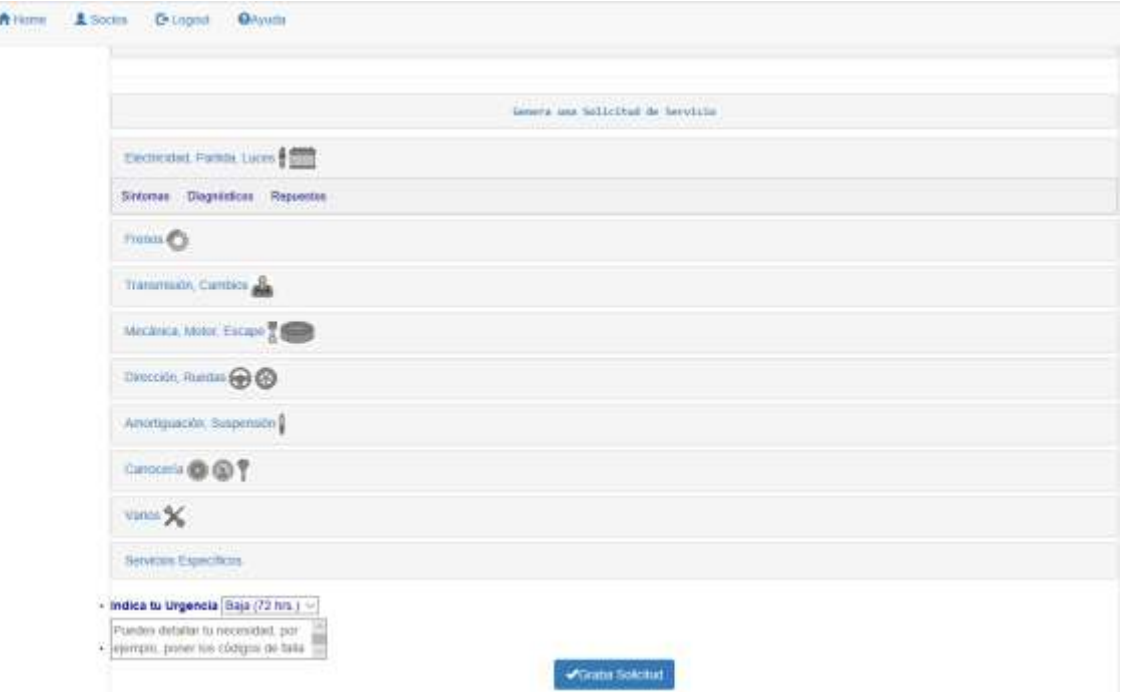

Acá hallarás la lista de los sistemas que componen tu vehículo y en cada una de ellas, cuando las selecciones, habrá tres pestañas con opciones para describir tus necesidades y preocupaciones; Estas pestañas son:

**Síntomas** que percibes en tu Vehículo: Donde podrás marcar o desmarcar el síntoma que tú observas o percibes como problema o mal funcionamiento; Así de simple.

Estas pestañas están orientadas a personas que tienen muy escasos o nulos conocimientos de mecánica u otros, agrupando para cada sistema las observaciones que son más comunes a simple vista.

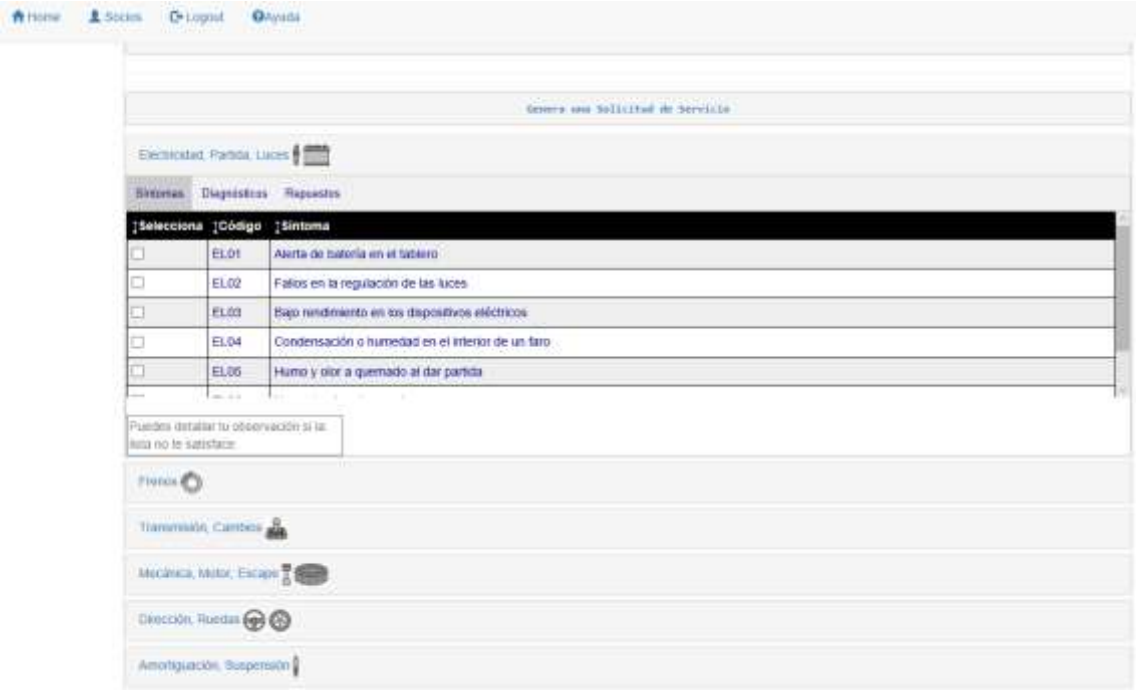

**Diagnósticos** (sólo si eres un experto): Donde podrás marcar o desmarcar, para cada sistema, las actividades que deseas que el **Proveedor** atienda en tu vehículo.

Estas pestañas están orientadas a personas que conocen del rubro y son capaces de identificar qué sucede y qué debe hacerse.

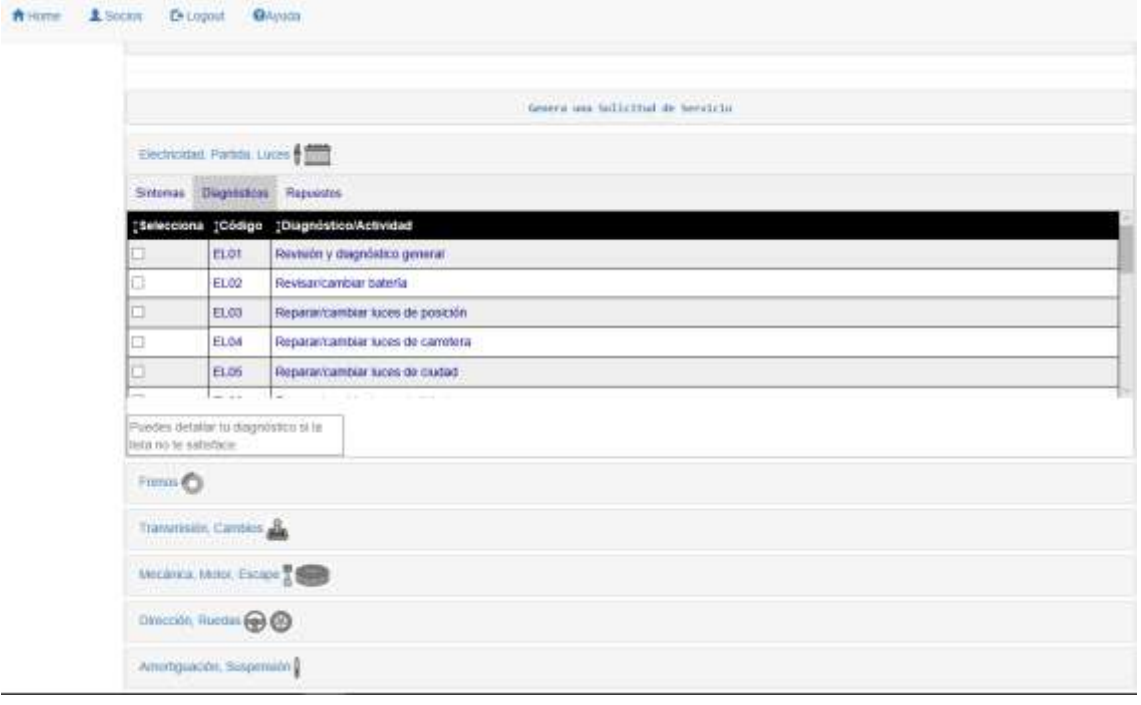

**Repuestos** y/o Piezas que necesitas: Donde podrás indicar las cantidades de los *repuestos* que supones necesitar o te han pedido para llevar a cabo una reparación en algún sistema.

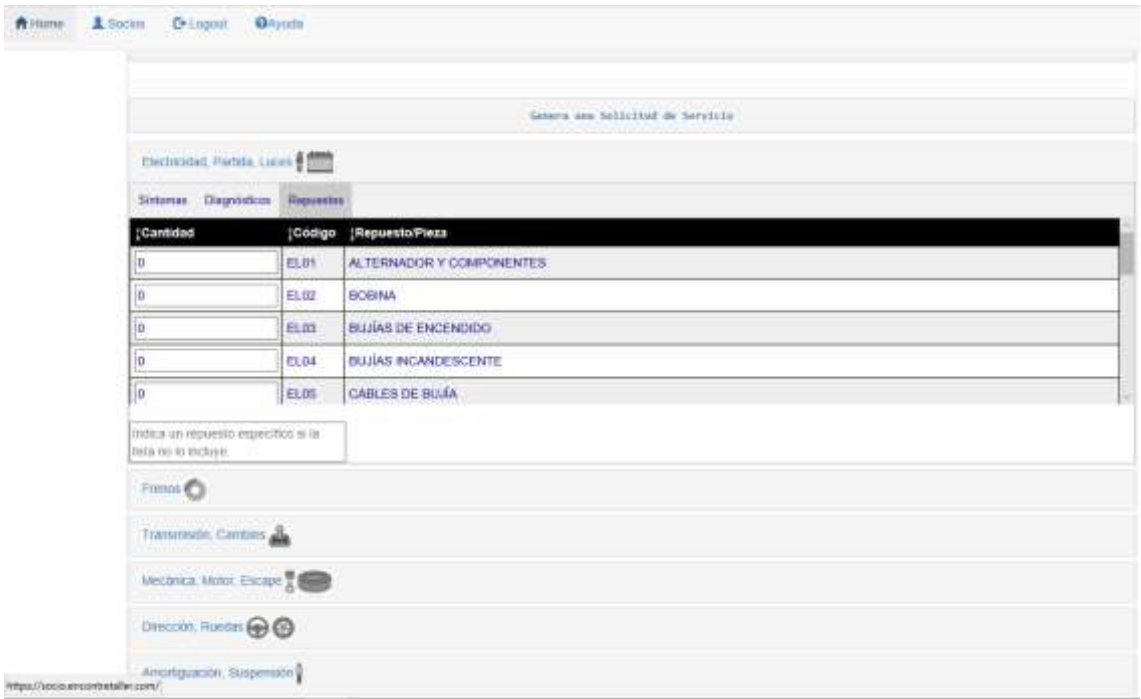

**Servicios Específicos**: Encontrarás una lista de diferentes *Servicios* que muchas veces corresponden a nichos de especialidad difíciles de asociar a las actividades más corrientes.

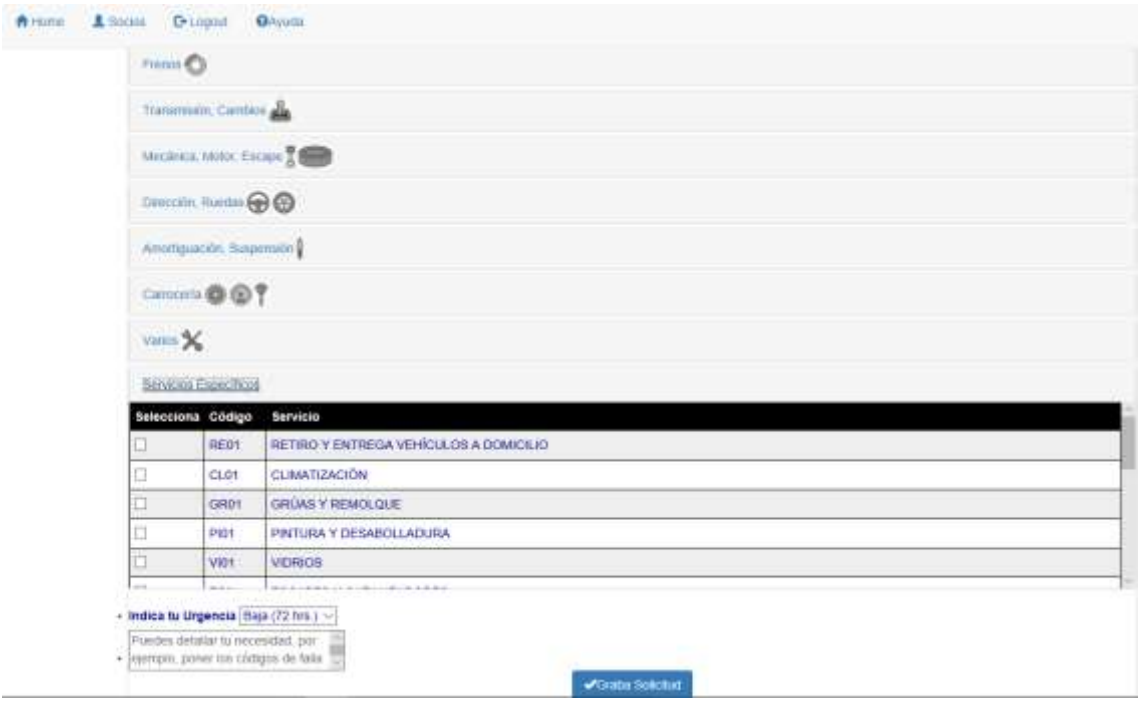

Si te fijas, todas las pestañas permiten que hagas todas las selecciones que estimes convenientes, aunque su despliegue se oculte temporalmente, para no sobrecargar la pantalla de tu móvil con demasiada información. Es evidente que todas las mezclas son posibles aunque es recomendable no abusar para evitar confusiones. Cuando aparezca el signo **↨** a la izquierda de algún encabezado de columna, significa que puedes ordenarla para hacer más fácil tu búsqueda.

Es muy importante que sepas que no necesitas exagerar los detalles de la **Solicitud**; Es más, puedes ser tan escueto como indicar un puro **Síntoma** y ya tendrás una **Solicitud**, o bien poner sólo una nota en algunas de las cajas de texto que están disponibles y ya tendrás una **Solicitud**; El **Proveedor** interpretará lo que quieres decir y podría requerir mayores detalles en la **Propuesta** que te envíe.

Puedes indicar la *Urgencia* que tienes, así los **Proveedores** sabrán responder ajustándose a ella los que puedan y pasar los que no.

Cada vez que tengas la sensación de que algo no ha quedado reflejado en tus opciones, puedes agregar *Notas* que amplíen la necesidad o la expliquen mejor.

Finalmente, ¡grabas tu **Solicitud** y ya está! Se ha ido a los **Proveedores** y sólo debes esperar a que te respondan. Cada vez que uno de ellos lo haga, recibirás una notificación en el correo asociado a tu vehículo (siempre que hayas activado *Recibir Notificaciones*).

Cuando hayas grabado una **Solicitud** y veas que no puedes modificarla es porque la **App** ya la procesó; En este caso puedes eliminarla y rehacerla.

## **Propuestas Recibidas**

#### <span id="page-14-1"></span><span id="page-14-0"></span>**Propuestas para la Solicitud (I)**

Todo lo que ocurra en esta etapa mantiene tu anonimato porque ningún dato que permita identificarte ha llegado a los **Proveedores**.

Cuando la **App** haya procesado una **Solicitud** para tu vehículo, tendrás al final de las opciones asociadas a ese vehículo la opción **Revisa las Propuestas que has recibido.**

Cuando desde la pantalla de tu vehículo escoges la opción **Revisa las Propuestas que has recibido**, se desplegarán una o más **Solicitudes** (podrás tener hasta 3 simultáneas por cada vehículo) con la lista de las **Propuestas** que hasta el momento has recibido como respuesta desde los **Proveedores**. Sobre cada lista hay un pequeño resumen que te dice como se está desarrollando la interacción:

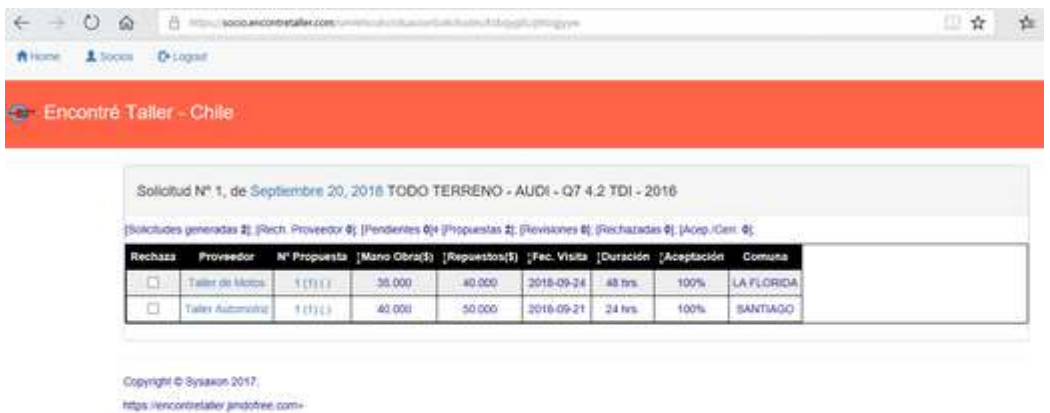

Dice que se generaron sólo 2 **Solicitudes** (no hubo más **Proveedores** que cumplieran con el **Perfil** de tu vehículo) y has recibido 2 **Propuestas**; Ninguna fue rechazada y tampoco quedó alguna **Solicitud** pendiente de respuesta. Esto te dice que debes resolver cómo seguir (Si hubiera algo pendiente, podrías esperar una respuesta de acuerdo con tu *Urgencia*).

La lista de **Propuestas** te da información rápida para que, en caso de haber más respuestas (la **App** permite hasta 8 para cada **Solicitud**) puedas **Rechazar** (marcando la selección de la primera columna de la lista de **Propuestas**) rápidamente aquellas que te parezcan inconvenientes por una o más razones. Para facilitar tu análisis, puedes ordenar los campos numéricos y fechas usando el signo **↨** a la izquierda de algún encabezado de columna.

Pinchando el enlace del **Proveedor**, accederás a un **Blog** donde encontrarás comentarios de otros **Socios** acerca de su experiencia con el **Proveedor**.

Pinchando el enlace del número de **Propuesta** podrás ver detalladamente la **Solicitud** que tú enviaste pero complementada con las respuestas del **Proveedor**; El formato es el mismo pero ahora abreviado sólo a lo relevante.

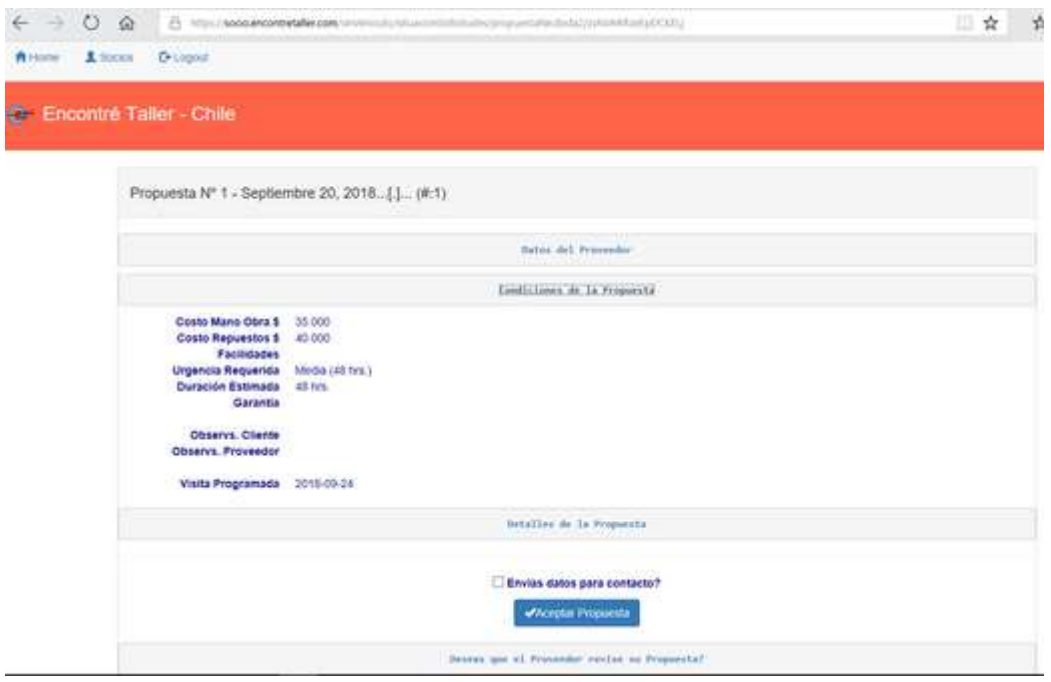

Inicialmente podrás ver las **Condiciones de la Propuesta**. También tendrás acceso a todos los datos del **Proveedor** por si deseas contactarte directamente con él y un *mapa de Google* de su ubicación.

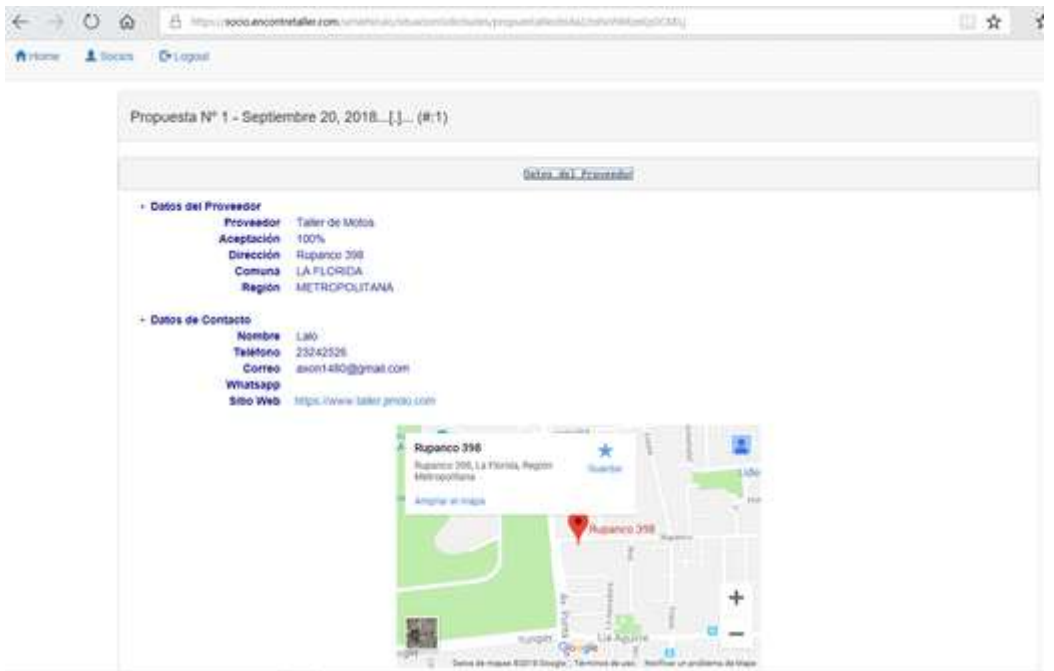

Luego podrás ver que este **Proveedor** respondió afirmativamente a todos tus **Diagnósticos**, lo mismo con los **Repuestos** en las cantidades que pediste así como los **Servicios** que solicitaste.

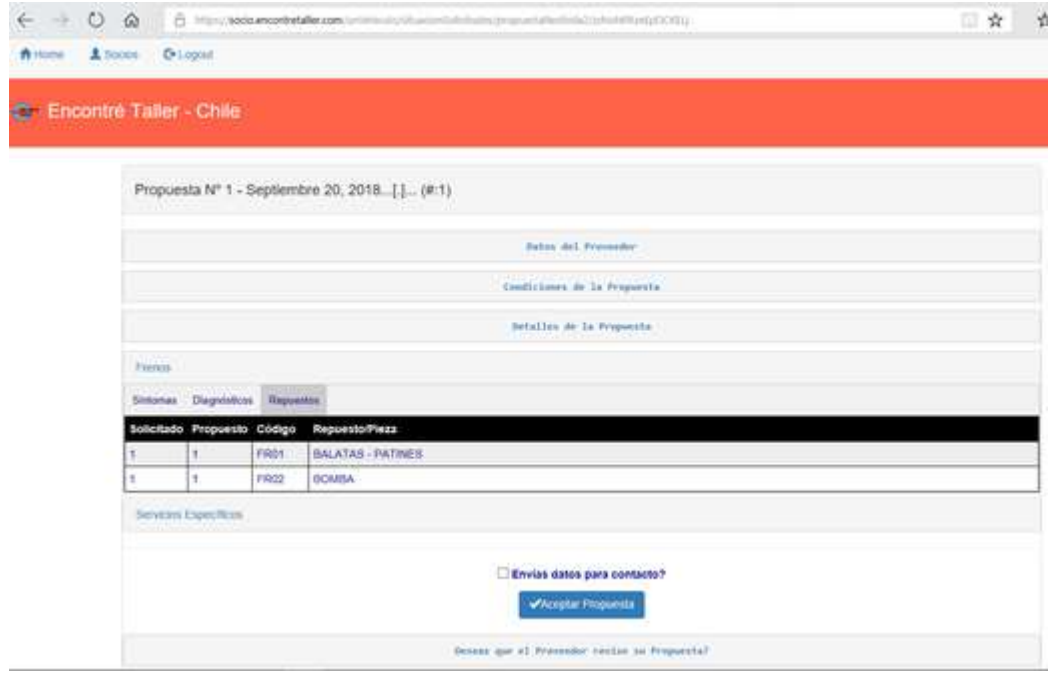

Esto lo puedes hacer con cada **Propuesta** que tengas asociada a la **Solicitud**.

Ten presente que si **Rechazas** una o más **Propuestas**, podrás rescatarlas desmarcando la casilla siempre que no hayas salido de la pantalla de la **Solicitud** completa; Si sales, se borrarán definitivamente.

#### <span id="page-17-0"></span>**Propuestas para la Solicitud (II)**

Estando en la lista de **Propuestas** asociadas a la **Solicitud**, si presionas en su encabezado (en color gris) el enlace de la fecha de esta última, obtendrás un despliegue de todas las **Propuestas** resumidas en cuanto a los datos del **Proveedor** y las **Condiciones**, para que tengas un segundo nivel de análisis.

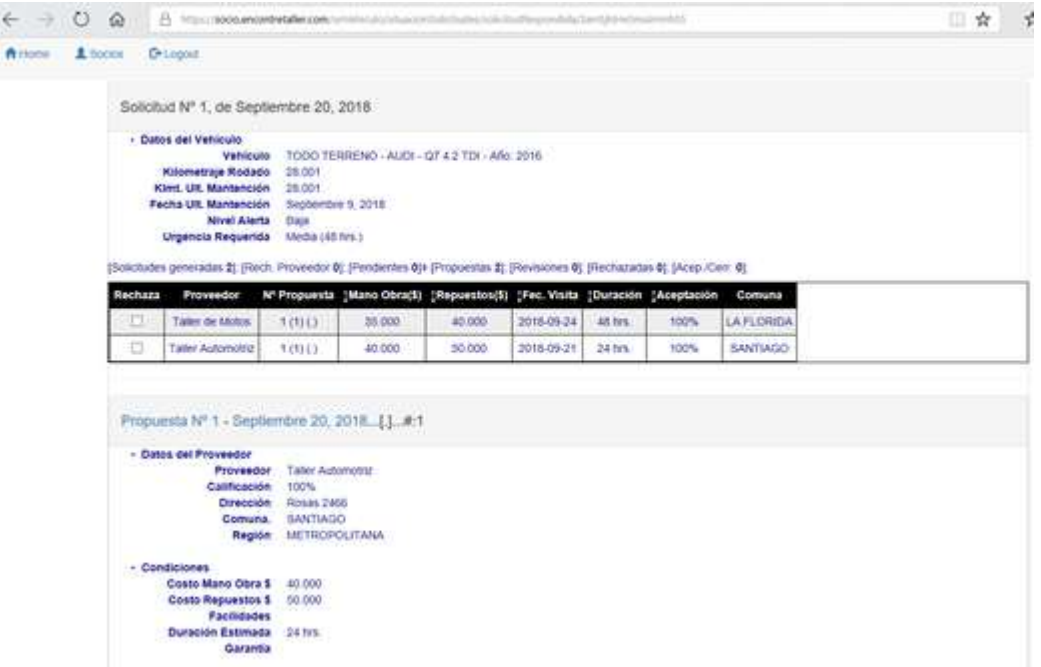

Nuevamente, si marcas **Rechazar**, la **Propuesta** será *eliminada* de la lista desplegada y si deseas recuperarla, deberás desmarcarla. Nuevamente, ten presente que si **Rechazas** una o más **Propuestas**, podrás rescatarlas desmarcando la casilla siempre que no hayas salido de la pantalla de la **Solicitud** completa; Si sales, se borrarán definitivamente.

Si quieres ver la **Propuesta** en detalle, como antes, debes pinchar el enlace de su encabezado y navegar por ella. Esta vez no puedes verla ni tampoco el **Blog** del **Proveedor** pinchando los enlaces sobre el cuadro resumen; Para hacerlo, debes volver a la pantalla anterior.

Si por alguna razón deseas cancelar (eliminando todos los movimientos asociados) la **Solicitud**, tienes al final de este despliegue la posibilidad de hacerlo usando la opción **Terminar**; Se te pedirá confirmación y si aceptas, todo habrá quedado en nada.

#### <span id="page-18-0"></span>**Revisar una Propuesta**

Es probable que algún detalle detenga tu inclinación por una **Propuesta**; Si así es, puedes pedirle al **Proveedor** que la **Revise** y si éste lo hace, la antigua será reemplazada; Puedes pedir hasta 2 **Revisiones** por **Propuesta** (considerando la **Solicitud** inicial, serán en total 3 oportunidades); El número de la **Revisión** figura como **(#:2)** indicando que estás en la segunda **Revisión**.

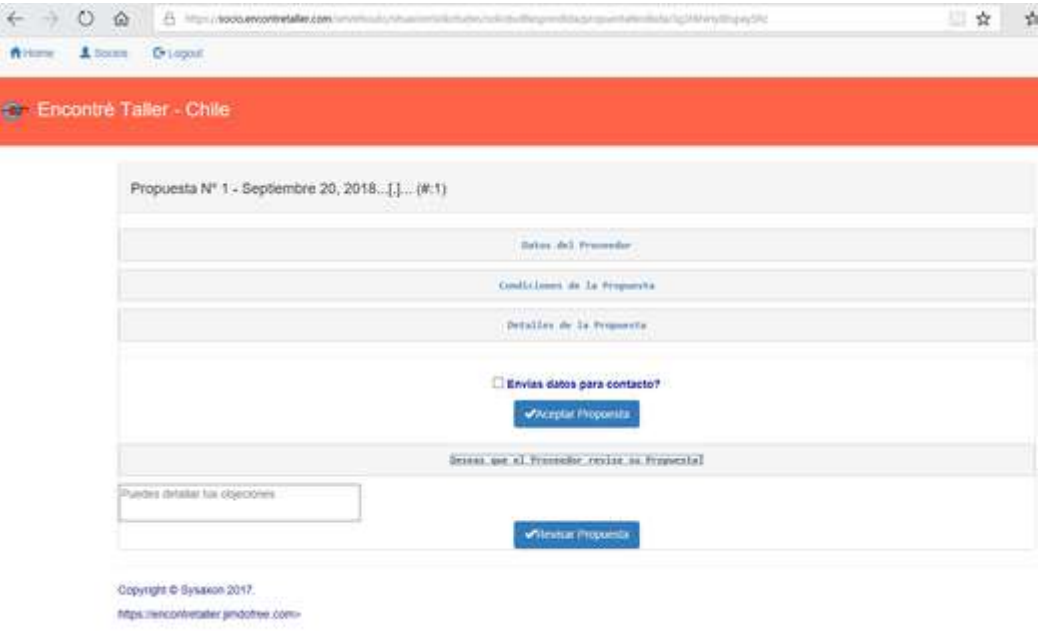

Para que la **Propuesta** sea **Revisada**, al final de ésta seleccionas **Deseas que el Proveedor revise su Propuesta?** y explicitas en el recuadro de texto qué deseas que se revise (algún precio, cantidad, agregar alguna actividad, etcétera.).

Si el **Proveedor** no acepta la **Revisión**, la **Propuesta** quedará como estaba originalmente, a menos que este último haya decidido cancelarla, lo que te será notificado para que no esperes en vano una respuesta.

#### <span id="page-19-0"></span>**Aceptar una Propuesta**

Hasta ahora se ha mantenido tu anonimato porque ningún dato que permita identificarte ha llegado a los **Proveedores**.

Cuando te hayas decidido por una **Propuesta**, encontrarás al final de ella la casilla de **Envías datos de contacto?**, lo que permitirá traspasar al **Proveedor**, si la marcas, los datos de contacto que definiste al crear tu vehículo para que aquel se ponga en contacto contigo; Si no marcas sólo tú podrás contactarte con el **Proveedor**.

Al presionar **Aceptar Propuesta**, esta desaparece de la lista de la que formaba parte, quedando marcada como **Aceptada** en el cuadro de resumen.

La **Aceptación** de una **Propuesta** no invalida las otras, por si acaso un fracaso de última hora te obliga a retomar el análisis con otra alternativa. Después de un plazo razonable, relativo al último movimiento, todo lo que haya quedado pendiente será *eliminado* por la **App**.

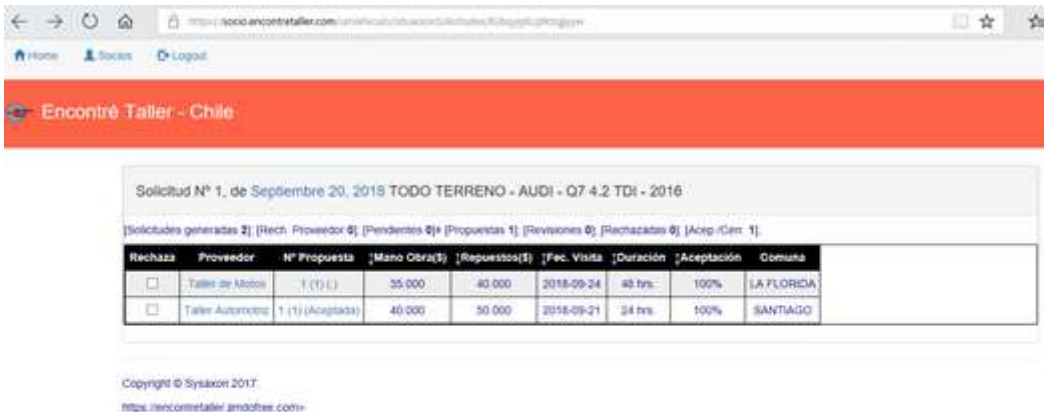

#### <span id="page-19-1"></span>**Cerrar una Propuesta**

Finalmente, una vez que hayas finalizado tu relación directa con el **Proveedor**, deberás **Cerrar** la **Propuesta** para que haya un registro ordenado que permita a otros **Socios** y al mismo **Proveedor** saber cómo lo evaluaste y conocer acerca de tu experiencia con él. Para ello, al escoger por cualquiera de los caminos antes vistos la **Propuesta** ya **Aceptada**, aparecerá esta vez la opción **Cerrar Propuesta**, la que una vez elegida desplegará una sencilla **Encuesta final**, la que te rogamos llenar y para terminar presionar el botón **Cerrar Propuesta**.

Después de cerrada la **Propuesta** es obvio que no necesitarás la **Solicitud** que le dio origen, junto con todas las otras ofertas que hayas recibido; Para no mantener en la **App** estos elementos, mediante la opción **Terminar** puedes ponerle fin a todo el proceso, así la **App** dará de baja todo lo que ya no utilizarás.

Si no terminas tú la **Solicitud** y sus **Propuestas**, lo hará la misma **App** después de un plazo prudente.